### 6. Search Replace DBで移行元のURLを移行先のURLに書き換える

以下のサイトを参考に、Search Replace DBのファイルをダウンロードし、移行先のサーバーにアップロードします。

#### ▼参考

[https://www.webdesignleaves.com/pr/wp/wp\\_search\\_replace\\_db.html](https://www.webdesignleaves.com/pr/wp/wp_search_replace_db.html)

上記参考サイトにも書かれていますが、このファイルを置く場所は、wp-contentなどがある場所と同階層です。

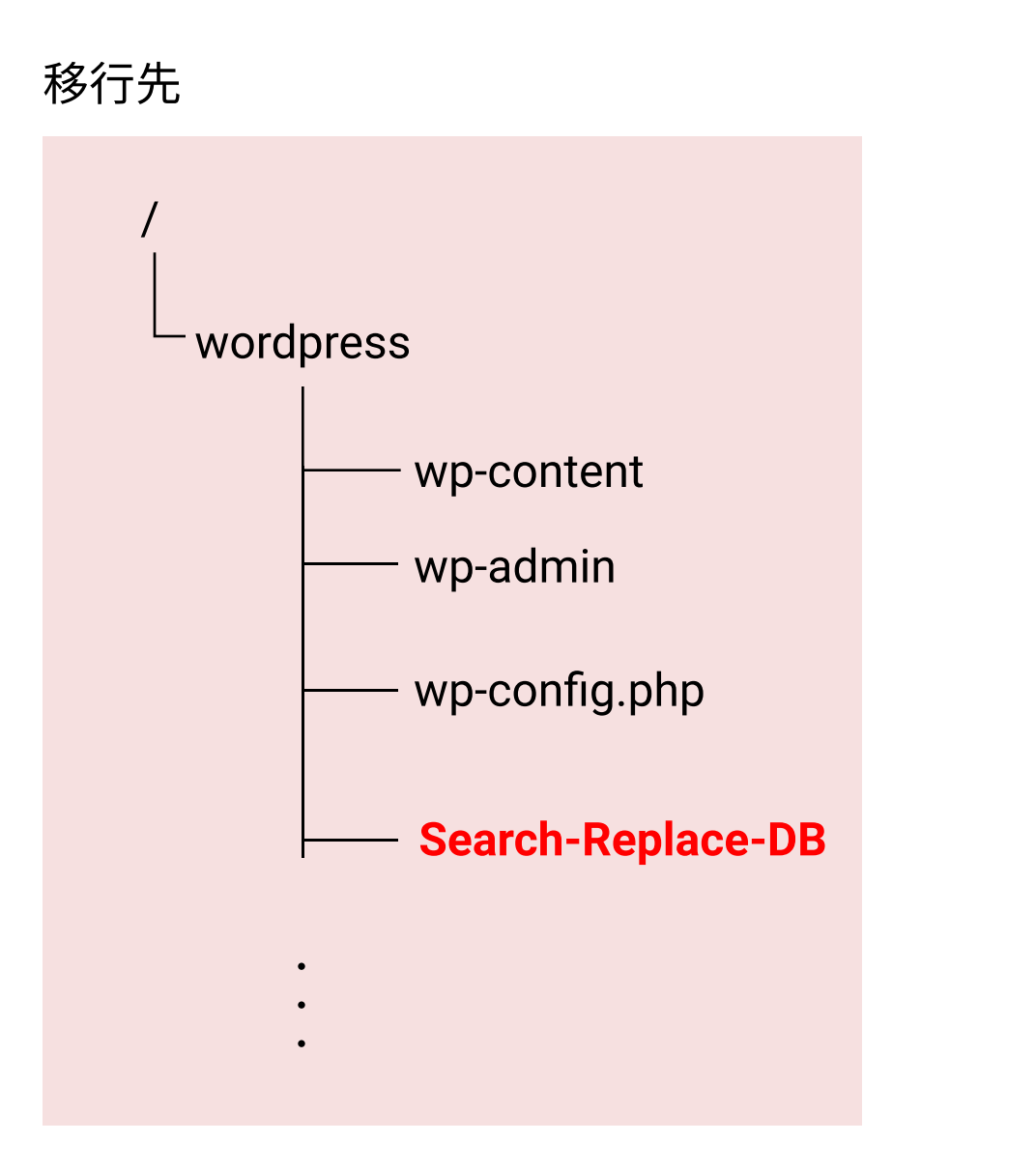

設置できたら、ブラウザでURLを叩き、Search-Replace-DBにアクセスします。

例)http://ドメイン名/Search-Replace-DB-master/

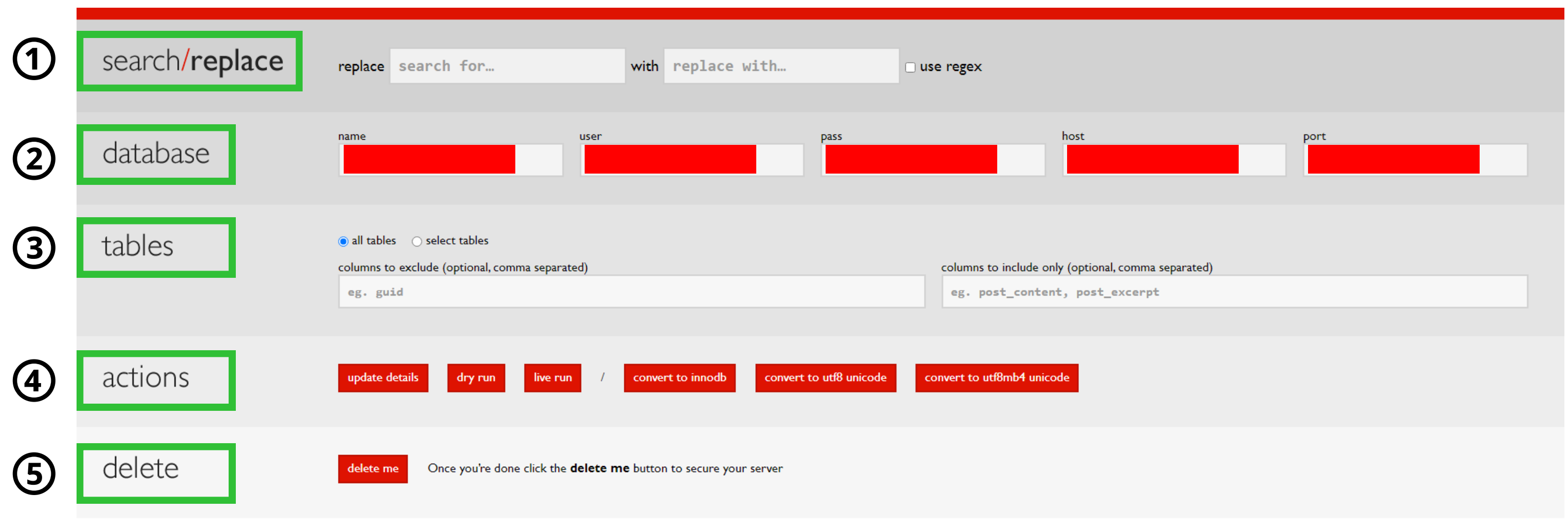

#### interconnect/it

SAFE SEARCH AND REPLACE ON DATABASE WITH SERIALIZED DATAV3.1.0

This developer/sysadmin tool carries out search/replace functions on MySQL DBs and can handle serialised PHP Arrays and Ohierts

## ⑤ delete

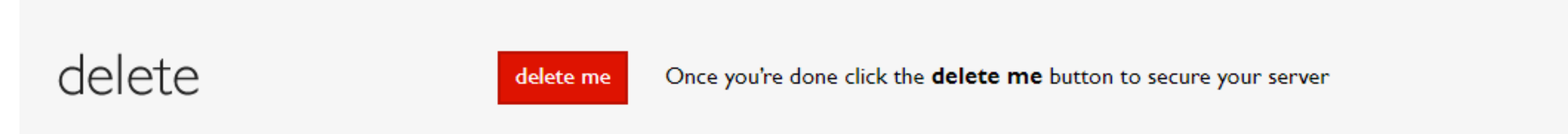

## ※このスクリプトがサーバー上に残っていると、「http://ドメイン名/Search-Replace-DB-master/ 」にアクセ スすれば誰でもデータベースの書き換えができてしまうため大変危険です。必ず削除してください

しばらくすると置換が終了します。置換が正しく実行され、.htaccess や wp-config.php に問題がなければ、移行先のサイトの URL にアクセスして サイトが表示されるはずです。

サイトにアクセスし、特に問題が生じていなければこのファイルをサーバーから削除しましょう。

「delete me」より削除を行った後、念のため本当に削除されたかURLを叩くなどして確認しましょう。

テーブルを限定する場合は「select tables」を選択して指定します。 「tables」の部分はデフォルトでは全てのテーブルを対象とする「all tables」が選択されています。

これにて移行作業は終了です。 お疲れ様でした。

番外編では、SSH接続しか許さないAWSに移行する際の注意点をご紹介します。

「dry run」で置換される内容を確認し、問題なければ「live run」をクリックして置換を実行します。

以下のようなアラートが表示されるので確認します。

翻訳:「本当に置換の実行の準備は整っていますか? データベースのバックアップを取ってください!」

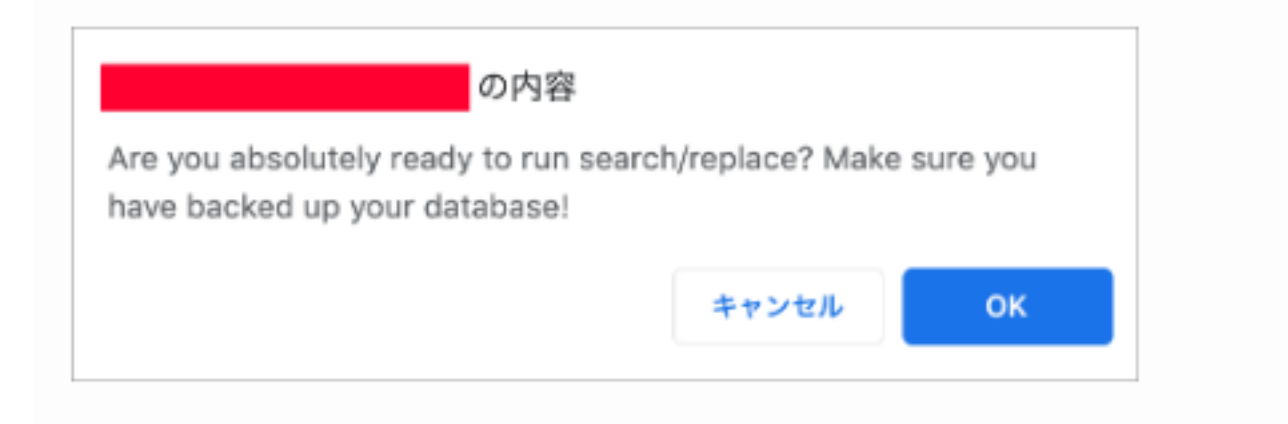

## live run

問題がなければ「OK」をクリックすると置換が開始されます。

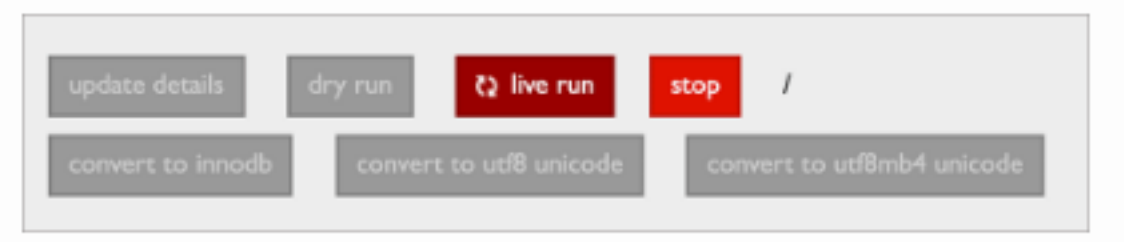

例えば、単に example.com を example.localhost に置換する場合、E-mail アドレス info@example.com は info@example.localhost に置換されるので必要に応じて置換対 象にプロトコル部分(http:// や https://)を含めるか、置換後に修正するなどが必要になります。→→→phpMyAdminから直接編集すればOKです

## dry run

「dry run」では、実際の書き換え(置換)は行われず、どのように置換されるかを確認(シミュレーション)することができるので、置換を実行する前に確認します。

#### ▼dry run を実行した後の様子

## ④actions

actions にあるボタン「dry run」や「live run」を使って置換のシミュレーションや、実際に置換を実行します。

#### 下の例の場合、wp1\_とwp\_が混ざっています。

今回変更したいのは、wp\_のテーブルなので、これだけを選択します。

# ③tables

```
「database」の部分はデ タベースから自動的に取得してきてくれます。
```
※Search Replace DBのバージョンによっては、自動的に取得しないので、wp-config.phpを参照しながら自分で入力します おそらく「test connection」というボタンがあると思うので、それを押し、DBと接続できればOKです

# ②database

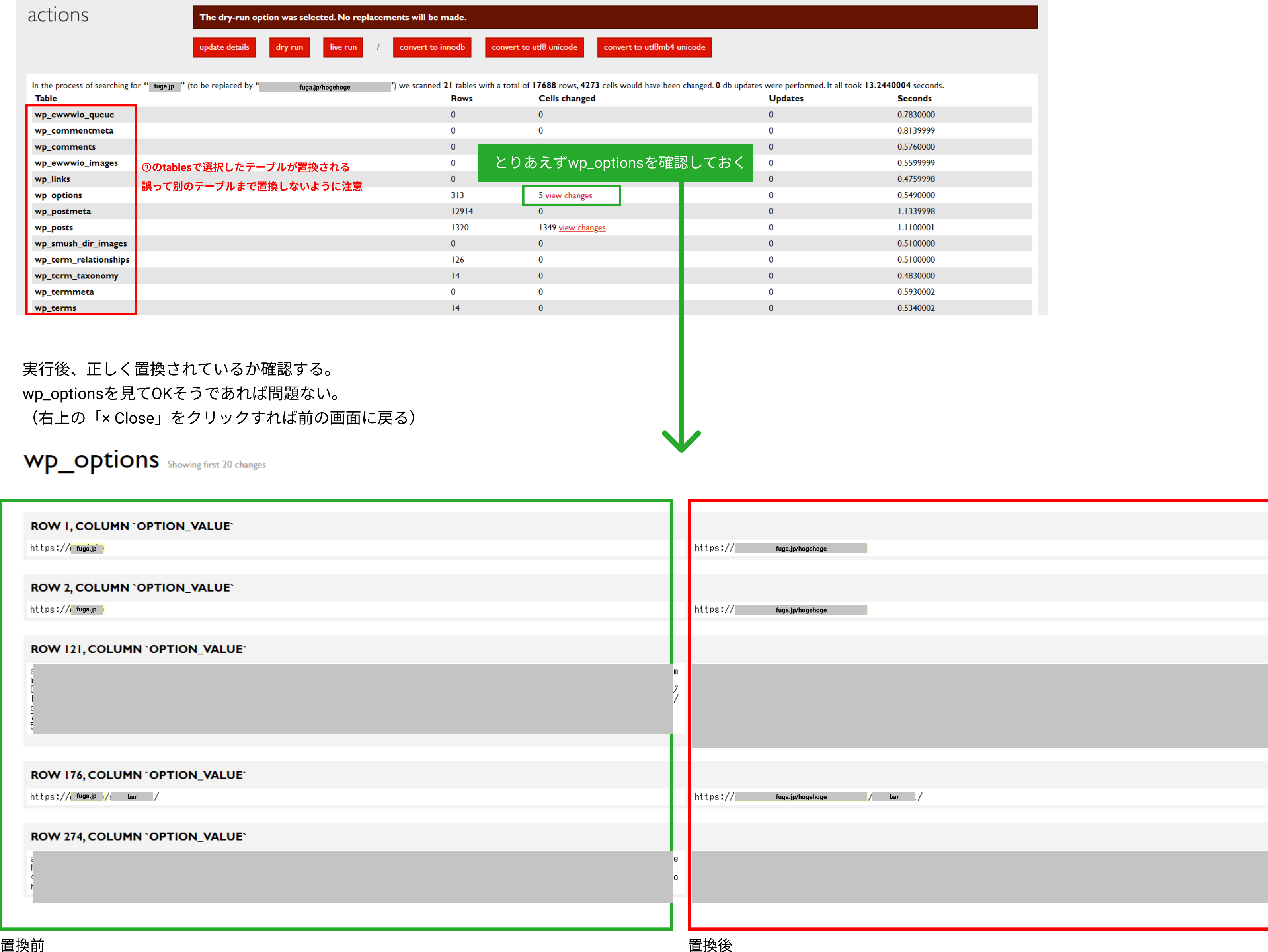

**× Close** 

# ① search/replace

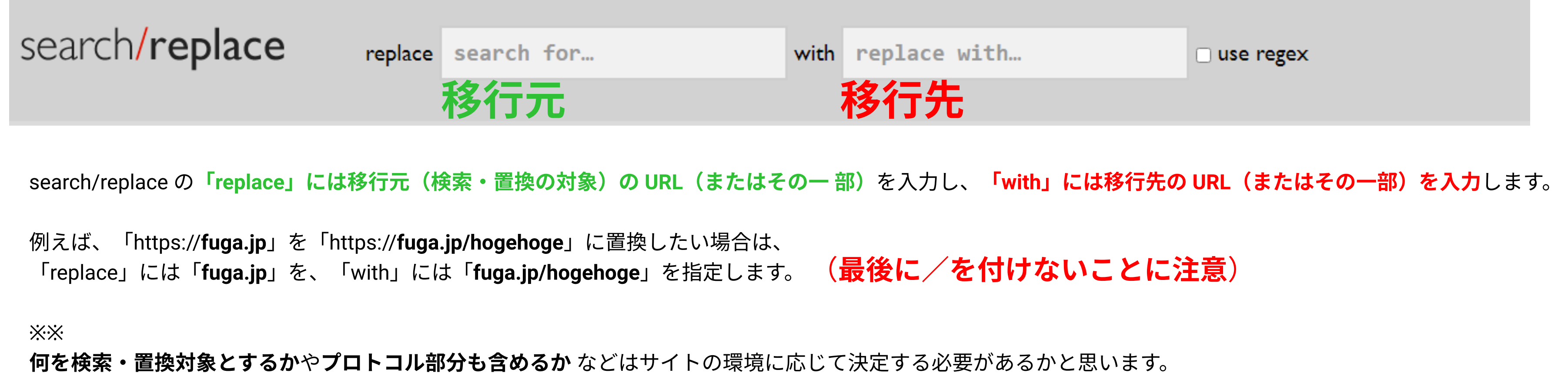

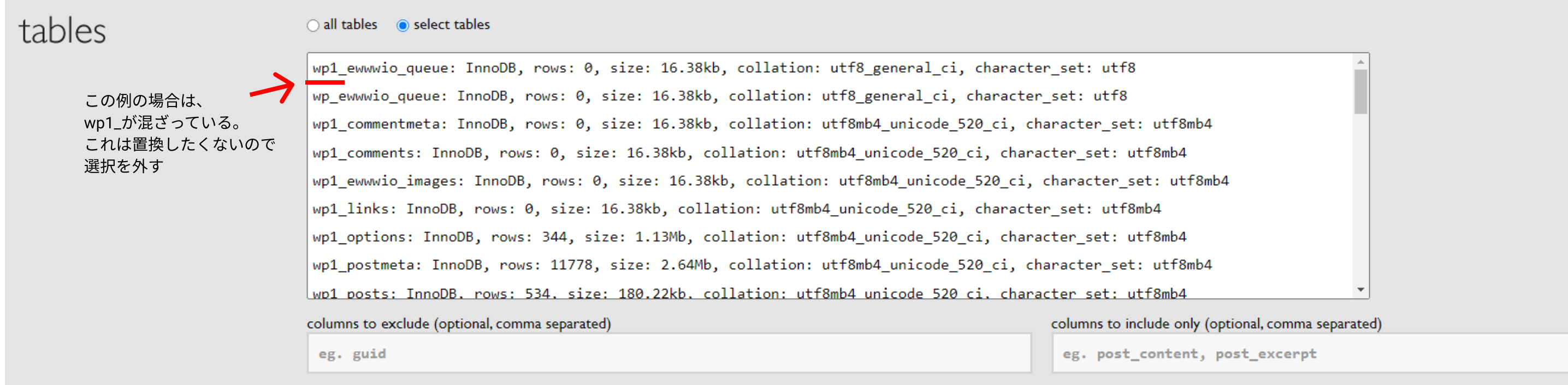

すると、以下のような画面になります。各項目については以降で説明します。